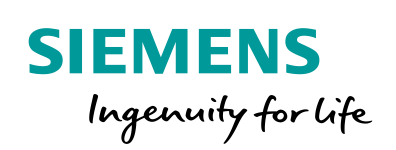

Industry Online Support

**NEWS** 

Zugriff auf die Variablen eines Panels über eine Excel Anwendung

WinCC Comfort/Advanced V14 / Web-Dienst SOAP

**<https://support.industry.siemens.com/cs/ww/de/view/69846238>**

Siemens Industry **Online** Support

 $\mathcal{C}_{1}$ 

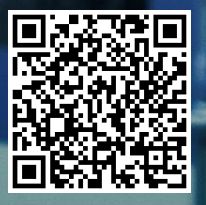

Dieser Beitrag stammt aus dem Siemens Industry Online Support. Es gelten die dort genannten Nutzungsbedingungen [\(www.siemens.com/nutzungsbedingungen\)](http://www.siemens.com/nutzungsbedingungen).

**Securityhinweise** Siemens bietet Produkte und Lösungen mit Industrial Security-Funktionen an, die den sicheren Betrieb von Anlagen, Lösungen, Maschinen, Geräten und/oder Netzwerken unterstützen. Sie sind wichtige Komponenten in einem ganzheitlichen Industrial Security-Konzept. Die Produkte und Lösungen von Siemens werden unter diesem Gesichtspunkt ständig weiterentwickelt. Siemens empfiehlt, sich unbedingt regelmäßig über Produkt-Updates zu informieren.

> Für den sicheren Betrieb von Produkten und Lösungen von Siemens ist es erforderlich, geeignete Schutzmaßnahmen (z. B. Zellenschutzkonzept) zu ergreifen und jede Komponente in ein ganzheitliches Industrial Security-Konzept zu integrieren, das dem aktuellen Stand der Technik entspricht. Dabei sind auch eingesetzte Produkte von anderen Herstellern zu berücksichtigen. Weitergehende Informationen über Industrial Security finden Sie unter [http://www.siemens.com/industrialsecurity.](https://www.industry.siemens.com/topics/global/de/industrial-security/Seiten/default.aspx)

Um stets über Produkt-Updates informiert zu sein, melden Sie sich für unseren produktspezifischen Newsletter an. Weitere Informationen hierzu finden Sie unter [http://support.industry.siemens.com.](http://support.industry.siemens.com/)

# **Inhaltsverzeichnis**

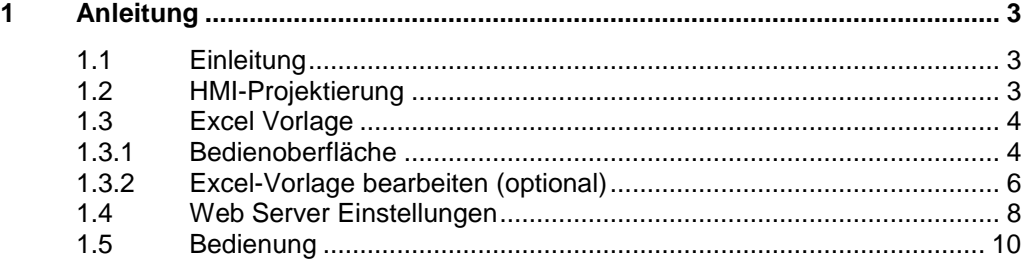

# <span id="page-2-0"></span>**1 Anleitung**

# <span id="page-2-1"></span>**1.1 Einleitung**

WinCC (TIA Portal) unterstützt die Nutzung des Web-Dienstes (SOAP). Der Web-Dienst (SOAP) beruht auf dem Simple Object Access Protocol. Damit können Sie von einer externen Anwendung, in diesem Beispiel Excel, über Ethernet auf die Variablen eines Bediengeräts zugreifen.

Der beiliegende Download enthält eine fertig konfigurierte Excel-Vorlage sowie eine WinCC (TIA Portal) Projektierung.

Die WinCC (TIA Portal) Projektierung enthält ein TP700 Comfort Projekt und ein PC-Runtime Projekt.

### **Gültigkeit**

Ab WinCC Comfort V14 SP1 bzw. ab WinCC Advanced V14 SP1, wenn Sie ein PC-System einsetzen.

## <span id="page-2-2"></span>**1.2 HMI-Projektierung**

Tabelle 1-1

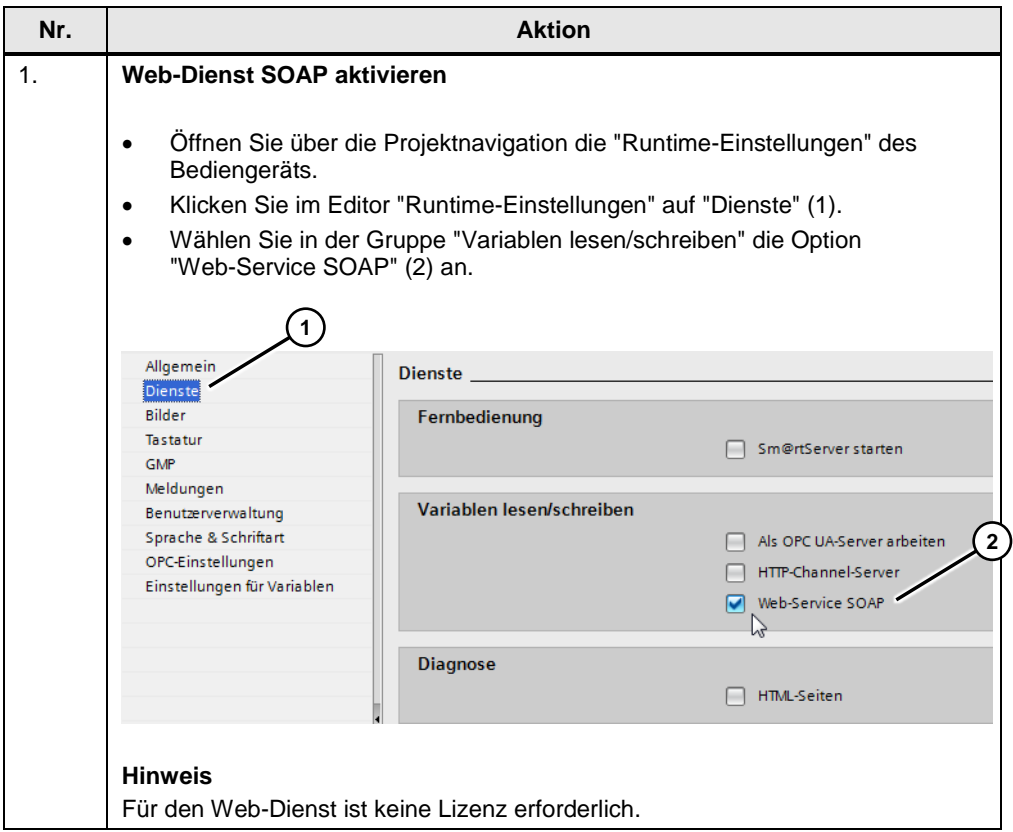

# <span id="page-3-0"></span>**1.3 Excel Vorlage**

## <span id="page-3-1"></span>**1.3.1 Bedienoberfläche**

Die Excel Vorlage kann ohne große Anpassungen verwendet werden.

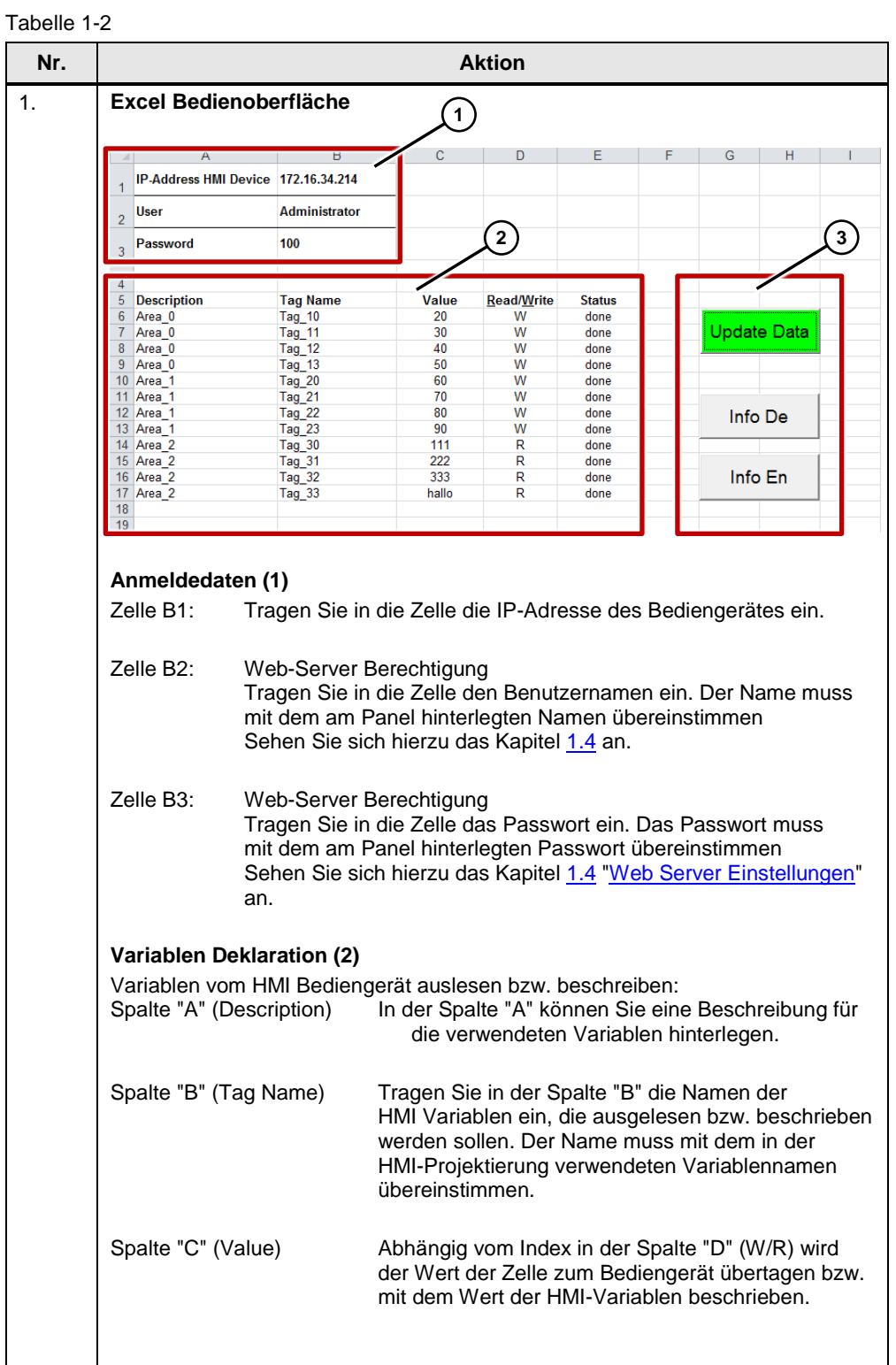

<span id="page-3-2"></span>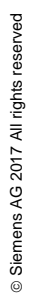

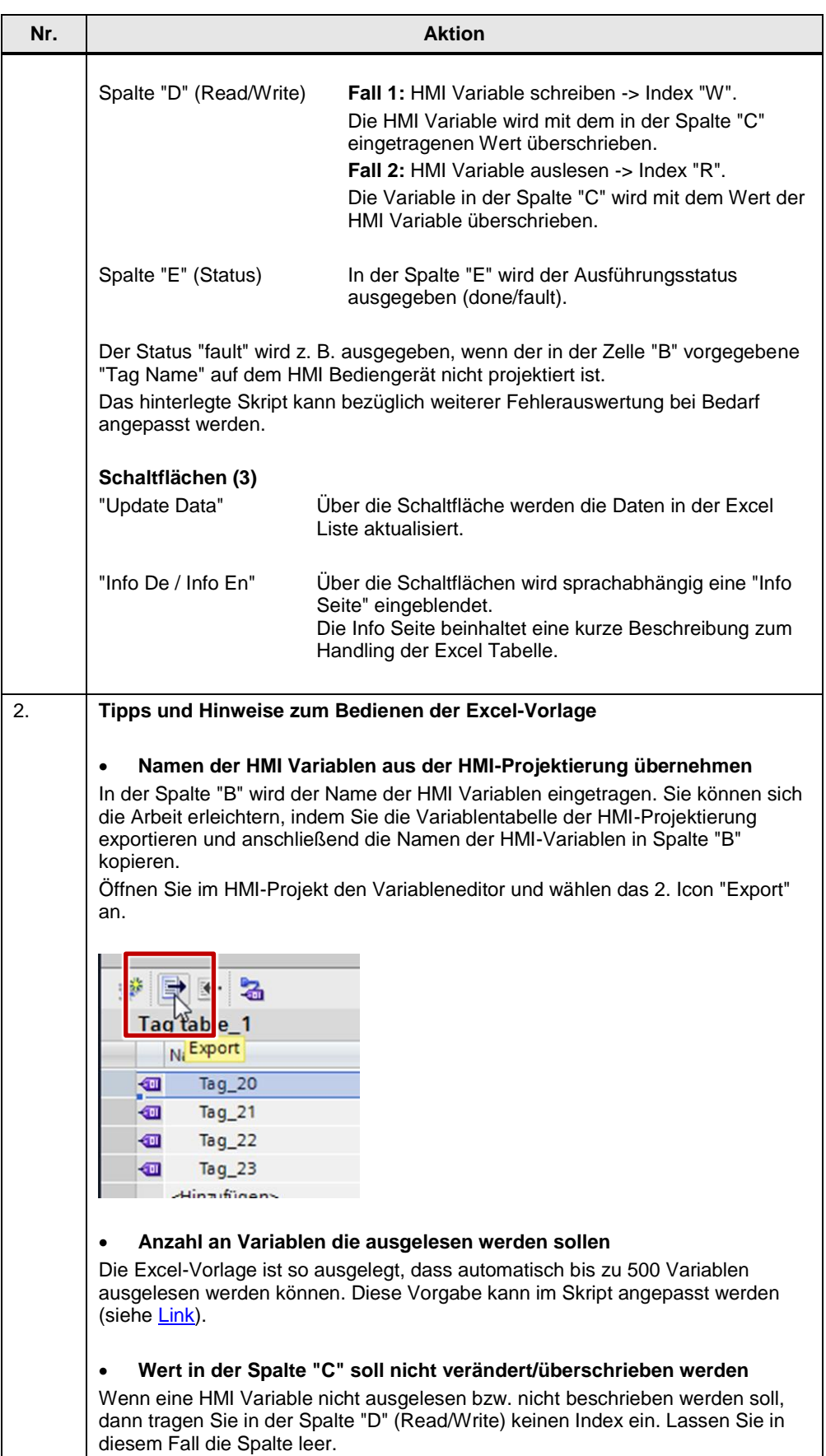

## <span id="page-5-0"></span>**1.3.2 Excel-Vorlage bearbeiten (optional)**

Für die Umsetzung der Funktionen wird in der Excel-Vorlage ein VBA-Skript verwendet. Generell können Sie diese Excel-Vorlage verwenden, **ohne** Anpassungen am Skript vornehmen zu müssen.

Nur in den folgenden Fällen müssen Sie das Skript anpassen.

 Wenn Sie das "Layout" der Excel-Vorlage mit den vordefinierten Feldern anpassen bzw. bearbeiten möchten.

#### **Erweiterung Skript**

Die Positionen, an denen Sie Änderungen vornehmen, sind in der Form "Z x, S y" ("Zeile x , Spalte y" im Quellcode) gekennzeichnet.

Die Position "Z 49, S 30" steht z. B. für Zeile 49, Spalte 30.

Diese Angabe finden Sie in der Menü-Kopfzeile, wenn Sie den Microsoft Visual Basic Editor geöffnet haben.

Abbildung 1-1

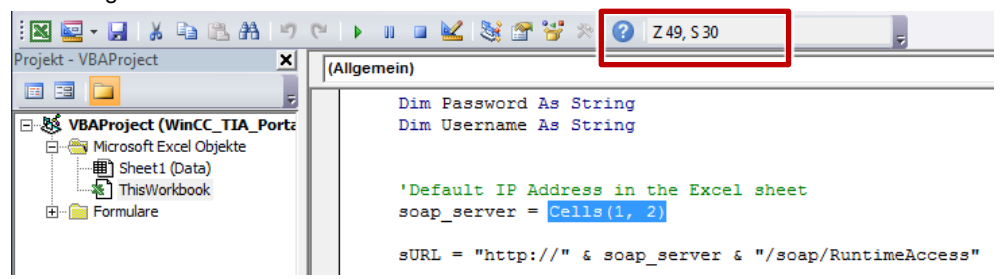

### **Bedienoberfläche der Excel-Vorlage anpassen**

Tabelle 1-3

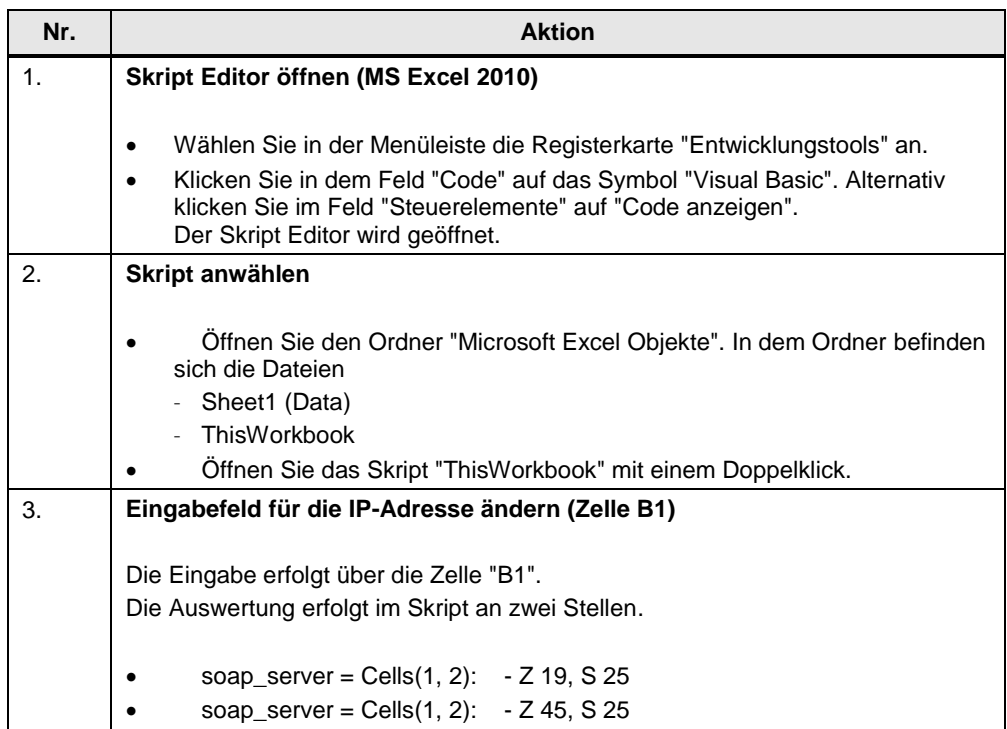

<span id="page-6-0"></span>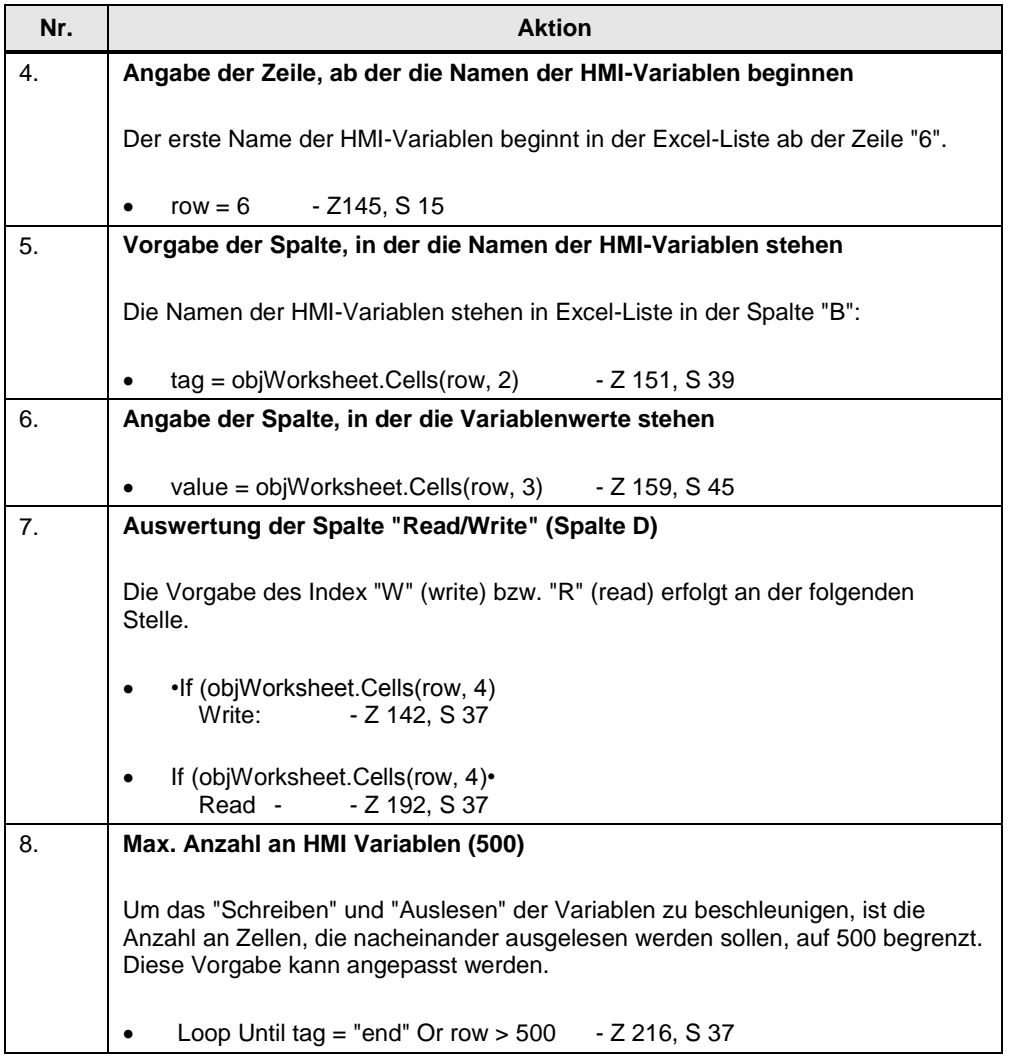

## <span id="page-7-0"></span>**1.4 Web Server Einstellungen**

## **Panel, WinCC Internet Settings**

Die Web Server Einstellungen nehmen Sie direkt am Bediengerät unter "Start Center > Settings > WinCC Internet Settings " vor.

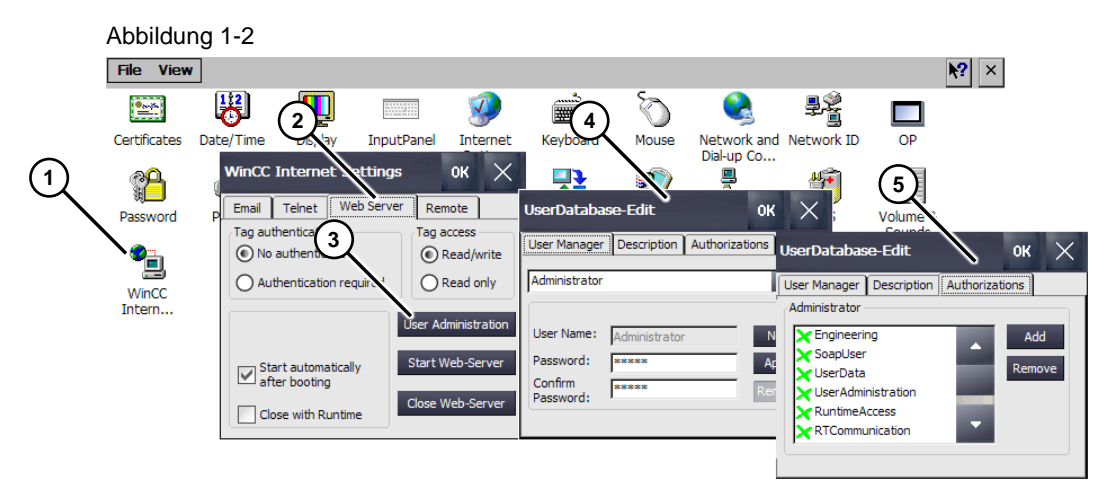

- (1) Öffnen Sie am Bediengerät die "WinCC Internet Settings".
- (2) Öffnen Sie das Register "Web Server".
- (3) Klicken Sie auf die Schaltfläche "User Administration". Sofern noch kein Passwort hinterlegt ist, öffnet sich das Fenster "UserDatabase-Edit". Ansonsten erfolgt eine Passwortabfrage.
- (4) Über das Menü wird das "Administrator Passwort" eingetragen. Des Weiteren können hierüber weitere Benutzer angelegt werden. Die Anmeldedaten die Sie hier vorgeben, werden später auch in der "Excel-Vorlage" für die Anmeldung verwendet [\(Link\)](#page-3-2).
- (5) Nachdem Sie die Benutzerdaten hinterlegt haben, klicken Sie auf die Schaltfläche "Authorization". Kontrollieren Sie, dass die Option "SoapUser" aktiviert ist (grün). Ansonsten markieren Sie die Option und betätigen anschließend die Schaltfläche "Add". Schließen Sie anschließend alle Fenster über die Schaltfläche "OK".

Details zu den einzelnen Parametern finden Sie z. B. im Systemhandbuch von WinCC Comfort/Advanced V14 (Stichwort: "WinCC Internet Settings", "Registerkarte Web Server" bzw. "Benutzerverwaltung für Webserver").

### **PC Runtime, WinCC Runtime Advanced**

Die Webserver Einstellungen für eine PC-Runtime nehmen Sie an dem PC vor, auf dem die PC-Runtime läuft. Öffnen Sie hierzu die Systemsteuerung des PCs "Start > Systemsteuerung > WinCC Runtime Advanced".

Das Menü und die Einstellungen entsprechen denen, wie es zuvor unter "Panel, WinCC Internet Settings" beschrieben worden ist.

Abbildung 1-3

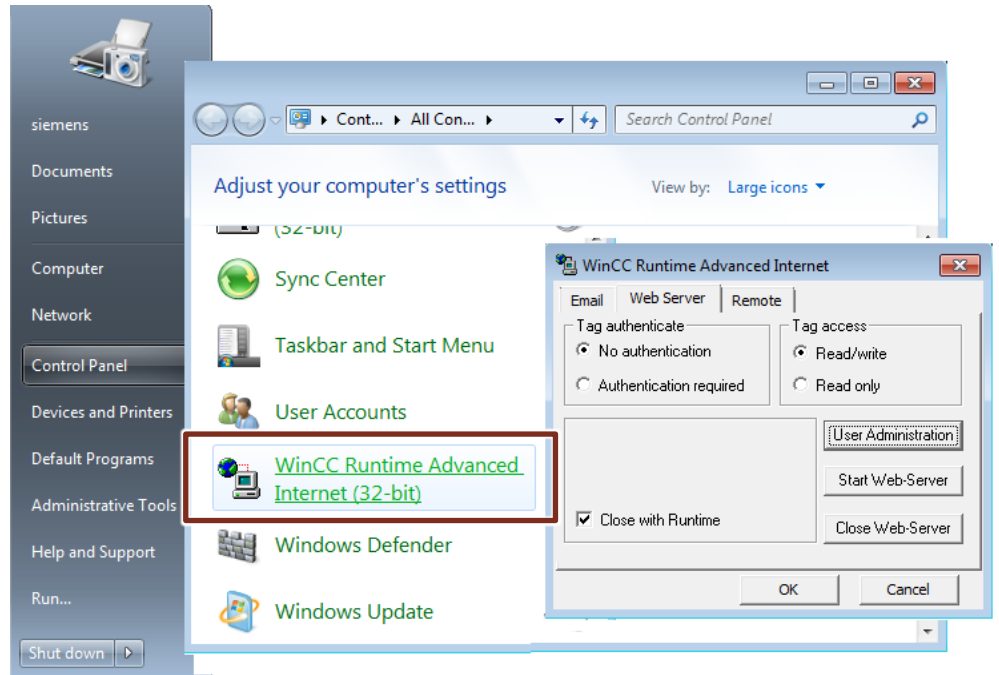

#### **Portfreigaben**

Die SOAP-Verbindung zwischen der PC-Runtime und der "Excel-Vorlage" verwendet standardmäßig den Port 80.

Ist der Port durch eine andere Anwendung belegt, dann müssen Sie einen alternativen Port mit angeben. Die Port-Angabe erfolgt nach der IP-Adresse, getrennt durch einen "Doppelpunkt".

**Beispiel:** 172.16.34.2**:**81

Wenn Sie in der PC-Runtime eine Meldeanzeige verwenden, dann werden Sie durch diese Meldung darauf hingewiesen, dass der Port 80 belegt ist.

Abbildung 1-4

The Sm@rtAccess Web server cannot use default ports 80 and 443 (https) because they are in use; the server (http) 81 (http) and 444 (https) instead norts

An der Excel-Vorlage erhalten Sie einen Hinweis, dass keine Verbindung aufgebaut werden konnte.

Abbildung 1-5

Microsoft Excel

 $\mathbf{x}$ 

There is a problem contacting the SOAP server at 172.16.34.2. Check the IP-Address from the panel and in the Excel sheet

OK

# <span id="page-9-0"></span>**1.5 Bedienung**

Tabelle 1-4

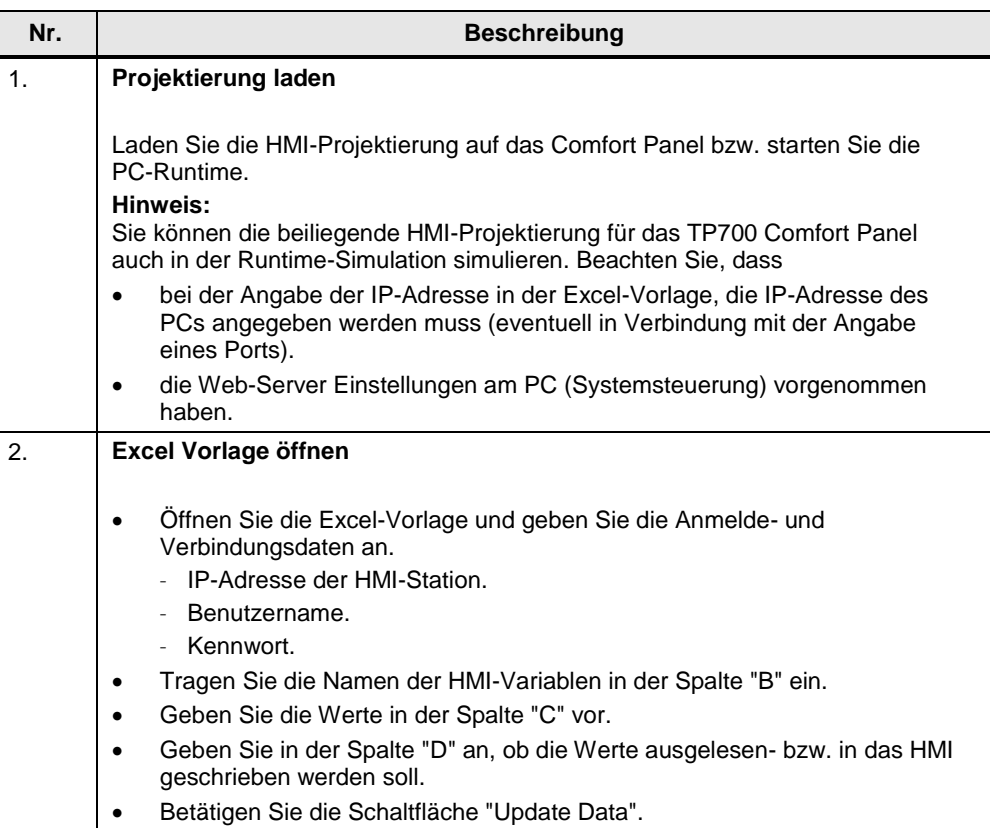